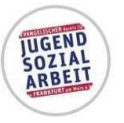

jugend\_sozialarbeit\_frankfurt Ev. Verein Jugends ozialarbeit

# Instagram Leitfaden

### **Vereinsinterne Handreichung zur Nutzung von Instagram zur Kommunikation mit unseren Zielgruppen**

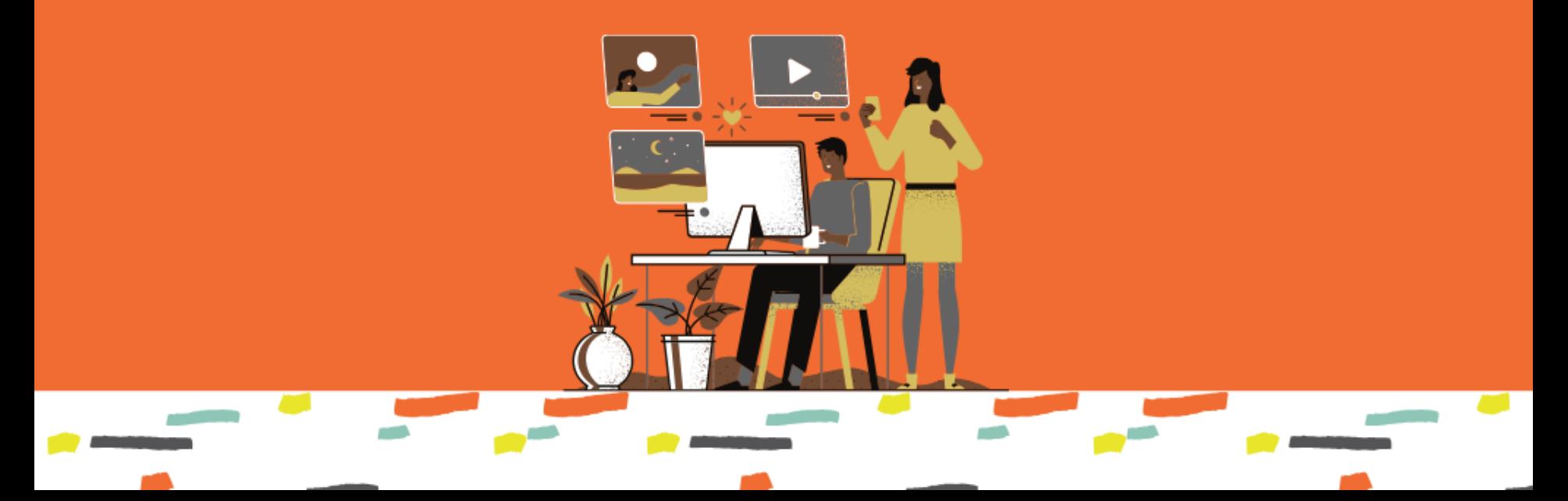

## Let´ s Start

**Die AG Digitale Jugendarbeit des Evangelischen Verein für Jugendsozialarbeit in Frankfurt am Main e.V. möchte euch mit dieser Handreichung die zentralen Funktionen von Instagram anschaulich erläutern und Anregungen zur Nutzung für die Arbeitsfelder der Jugendsozialarbeit geben. Ebenso werden die Besonderheiten der Plattform in einem pädagogischen Kontext beschrieben.**

Digitale Kommunikation ist ein grundlegender Bestandteil jugendlicher Welten. Laut der Shell-Jugendstudie 2019 nutzen 97 Prozent der 12-25 Jährigen soziale Netzwerke und sogar 99 Prozent nutzt Messengerdienste wie Whatsapp. Das soziale Netzwerk Instagram nimmt im Alltag junger Menschen einen besonderen Platz ein. So verbindet es die Möglichkeit direkter Kommunikation mit Einzelnen, wie auch eine breitflächige Präsentation von Inhalten. Texte, Bilder und Videos können geteilt werden. Hierbei liegt die Idee schnell wechselnder Inhalte zugrunde – Die Länge von Videos sind beschränkt und Stories verschwinden nach 24h wieder.

Inhalte müssen also komprimiert auf den Punkt gebracht werden und Nutzer\*innen zeigen somit nur einen kleinen Ausschnitt von sich und ihren Interessen oder Aktivitäten. Vor allem durch die Schnelllebigkeit dieser Plattform gewann sie an Ansehen und ist zu dem beliebtesten Sozialen Netzwerk der Gegenwart avanciert. Instagram gehört fest zu der Alltagsstruktur junger Menschen und ist vor diesem Hintergrund ebenfalls spannend für die Jugendsozialarbeit.

## Let´ s Start

Instagram schafft einen niedrigschwelligen Zugang zu unseren Zielgruppen. Projekte können beworben und der Bekanntheitsgrad der jeweiligen Arbeit gesteigert werden – ebenso kann eine direkte digitale Dokumentation mit den Zielgruppen stattfinden. Tagesaktuelle Informationen lassen sich unmittelbar mitteilen, Befragungen können durchgeführt werden und die integrierte Chatfunktion ermöglicht den persönlichen Kontakt. Dies ist nur ein kleiner Ausschnitt der Vorteile durch einen aktiven Einsatz von Instagram.

Wir möchten durch diese Handreichung dazu anregen Instagram für die Kommunikation mit der Zielgruppe in einer belebten Jugendkulturarbeit zu nutzen und die vielfältigen Möglichkeiten, die geboten werden, zu entdecken. Bitte beachtet jedoch, dass ihr euch auf dem "Territorium" der Jugendlichen bewegt – entscheidet euch, wenn überhaupt, bewusst dazu die Profile und Stories eurer Jugendlichen anzuschauen.

Die AG digitale Jugendarbeit hat im März 2020 eine "Ideensammlung zur digitalen Jugendarbeit" herausgegen. Diese beinhaltet viele Möglichkeiten für eine gute und kreative Arbeit mit neuen Medien und lässt sich sehr gut in Kombination mit Instagram nutzen. Ein Blick in die Ideensammlung lohnt ebenfalls.

Sollten Fragen im Kontext dieser Handreichung aufkommen, stehen wir euch gerne zur Verfügung. Die Ansprechpartner\*innen für die verschiedenen Arbeitsbereiche sind weiter unten aufgelistet.

*Wir wünschen euch viel Spaß beim Entdecken!*

### Grundlagen zur Nutzung

Die folgende Auflistung wurde dem "Handlungsleitfaden Instagram für **pädagogische Fachkräfte" der Medienwerkstatt Potsdam entnommen und stellt zutreffend die Grundlagen zur Nutzung im pädagogischen Handlungsfeld dar.**

- Der Dienstzusammenhang muss in jedem Instagram-Account klar ersichtlich sein.
- Es muss eine kurze und verständliche Projektbeschreibung mit dem Hinweis auf den Träger gegeben sein.
- Sofern ein Projektlogo vorhanden ist, muss dieses dem Instagram-Account hinzugefügt werden; sollte dies nicht vorliegen, wird auf das Logo des Trägers zurückgegriffen.
- Relevante Projekt- und Kontaktinformationen sind anzugeben (Adresse, Telefonnummer, E-Mail, Homepage, Ansprechpartner\*innen, etc.).
- Es muss ein Verweis auf die projektbezogenen geltenden DSGVO-Erklärungen existieren.
- Es müssen folgendermaßen lautende Nutzungsbedingungen für Kommentare und Einträge klar erkenntlich sein und aktiv kontrolliert werden: Jegliche Einträge, die als rassistisch, sexistisch, homophob oder in irgendeiner Form als diskriminierend zu verstehen sind, werden nicht geduldet und unverzüglich gelöscht.

### Was man tun/nicht tun sollte

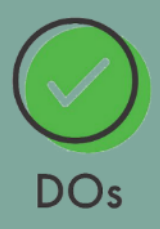

- Fachpolitische Äußerungen
- $\checkmark$  Bildungspolitische Äußerungen
- $\checkmark$  Beiträge und Kommentare, die für die Zielgruppe, das Projekt oder das Arbeitsfeld relevant sind

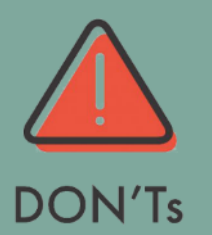

- x Aufruf zu Straftaten
- x Private politische Äußerungen
- x Abbildungen von Personen, für die kein Personenabbildungseinverständnis vorliegt
- x Persönliche Klient\*inneninformationen
- x Interna aus Projekt und Träger

### Anmeldung und Start

- Ladet euch zunächst die Instagram-App über den App Store (für Apple-Geräte) oder den Google Play Store (für Android-Geräte) herunter – Instagram ist ausschließlich auf Smartphones oder Tablets nutzbar.
- $\triangleright$  Sobald die App geöffnet ist, müsst ihr euch mit euer E-Mail-Adresse oder Telefonnummer (hierfür ist ein Bestätigungscode erforderlich) registrieren.
- Jetzt könnt ihr einen Nutzernamen und ein Passwort erstellen, die Profilinformationen ausfüllen und mit "Fertig" alles speichern.

#### **Schnelle Anmeldung über Facebook:**

 $\triangleright$  Sollte ihr schon ein Facebook-Profil besitzen, könnt ihr über das Feld "Mit Facebook anmelden" schnell einen Instagram Account erstellen.

### Instagram Telefonnummer, Benutzername oder E-Mail-... Passwort **ODER Mit Facebook anmelden** Passwort vergessen? Du hast kein Konto? Registrieren App installieren Laden im **JETZT BEI App Store Google Play**

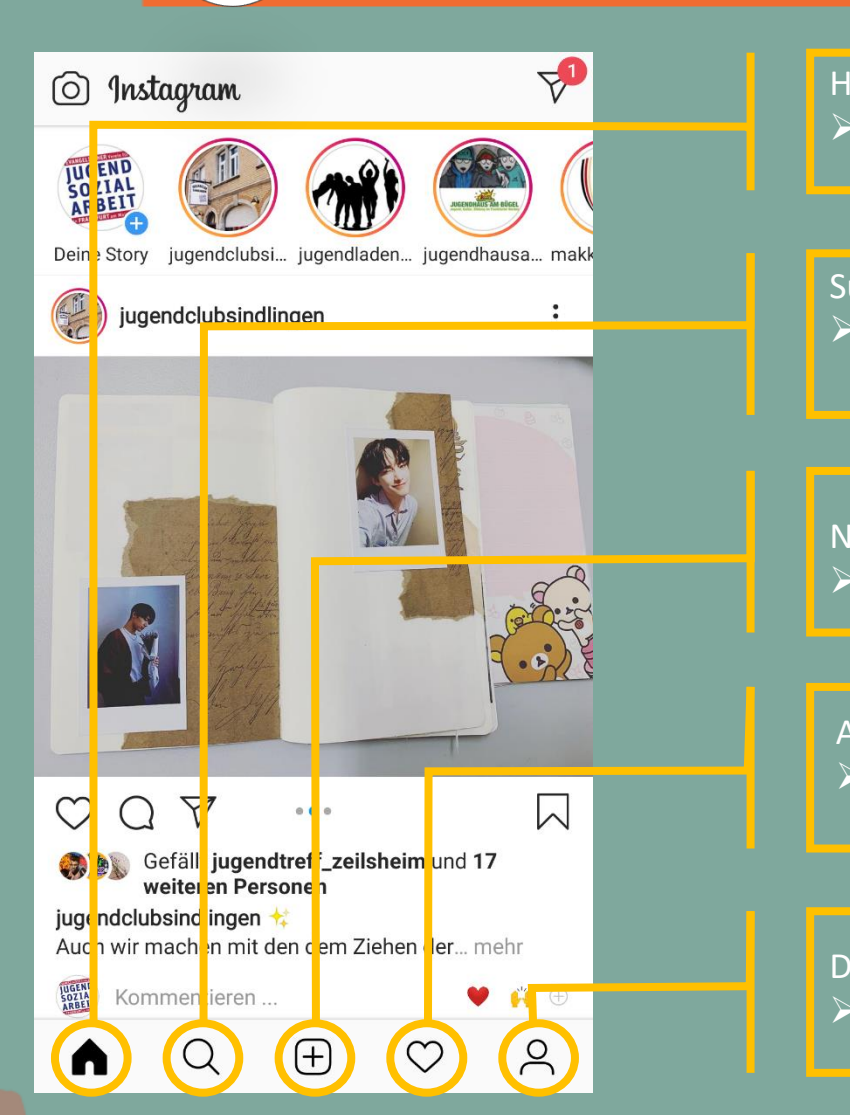

#### Home Button

▶ So kommst du wieder auf diesen Bildschirm zurück

#### Suche

Startfenster

 Hier kannst du nach Kontakten, Hashtags und Orten suchen

#### Neuer Post

**[Poste](#page-11-0)** einen neuen Beitrag

#### Aktivität

 $\triangleright$  Auflistung von Likes und Kommentaren zu Deinen Fotos

#### Dein Profil

> Hier findest du Deine [Profilinformationen](#page-8-0)

### Startfenster

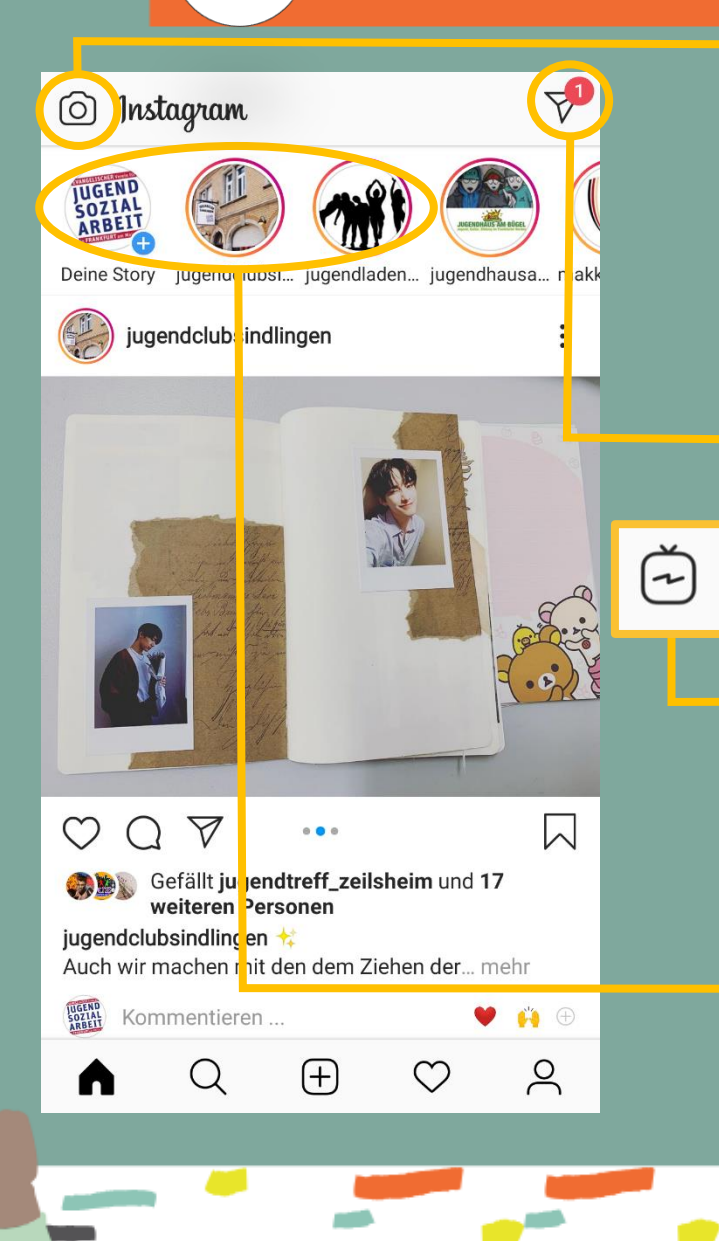

Story verfassen Mehr dazu findest du [hier](#page-14-0)

[Direktnachrichten](#page-17-0)

 Mitteilungen ansehen, mit Kontakten chatten und einen Videochat starten

IGTV (bei manchen vorhanden) Hochladen und Ansehen von Videos

Stories von Kontakten

 Hier kannst du die Stories der Personen ansehen, denen du folgst.

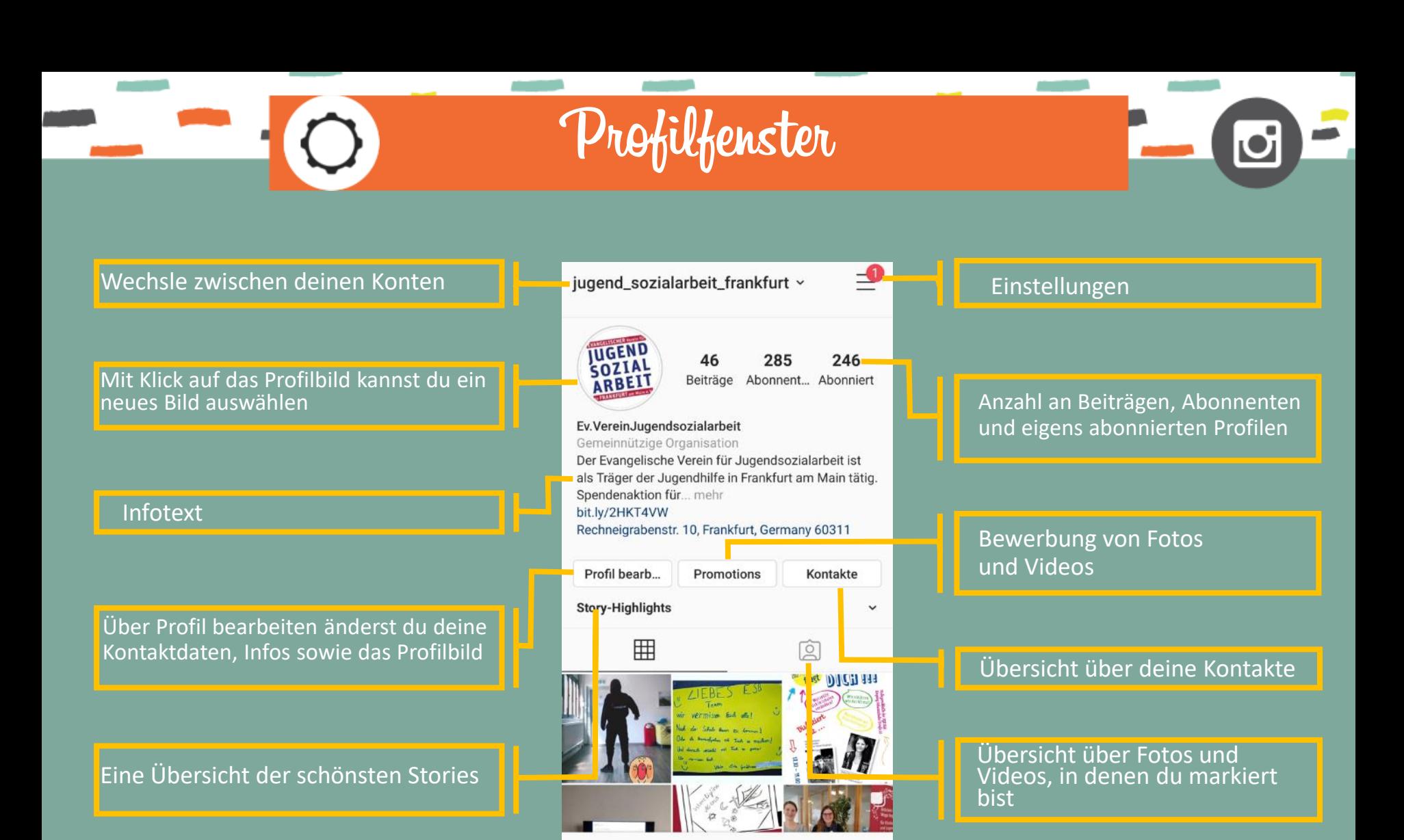

Q

<span id="page-8-0"></span>⋒

F

### Grundeinstellungen

Im Profilfenster kommst du über den Button oben rechts mit den drei Steifen zu den Einstellungen. **Hier ein Überblick über die wichtigsten Grundeinstellungen:**

- $\triangleright$  Du kannst Freunde über Whatsapp, SMS oder E-Mail einladen.
- Unter Deine Aktivität kannst du deine Nutzungsdauer von Instagram verfolgen und eingrenzen.
- Unter Nachrichten kannst du detailliert einstellen wann und von wem du Push-Benachrichtigungen bekommen möchtest (Benachrichtigungen die auf dem Startbildschirm oder der Benachrichtigungsleiste eures Smartphones landen).
- Über Privatsphäre und Sicherheit ist ein vielfältiger Schutz möglich.

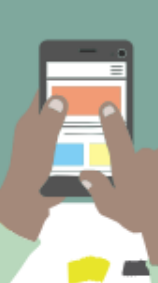

 Unter Konto kannst du z.B. Kontakte synchronisieren, Konten anderer soziale Netzwerke verknüpfen oder den Datenverbrauch einschränken

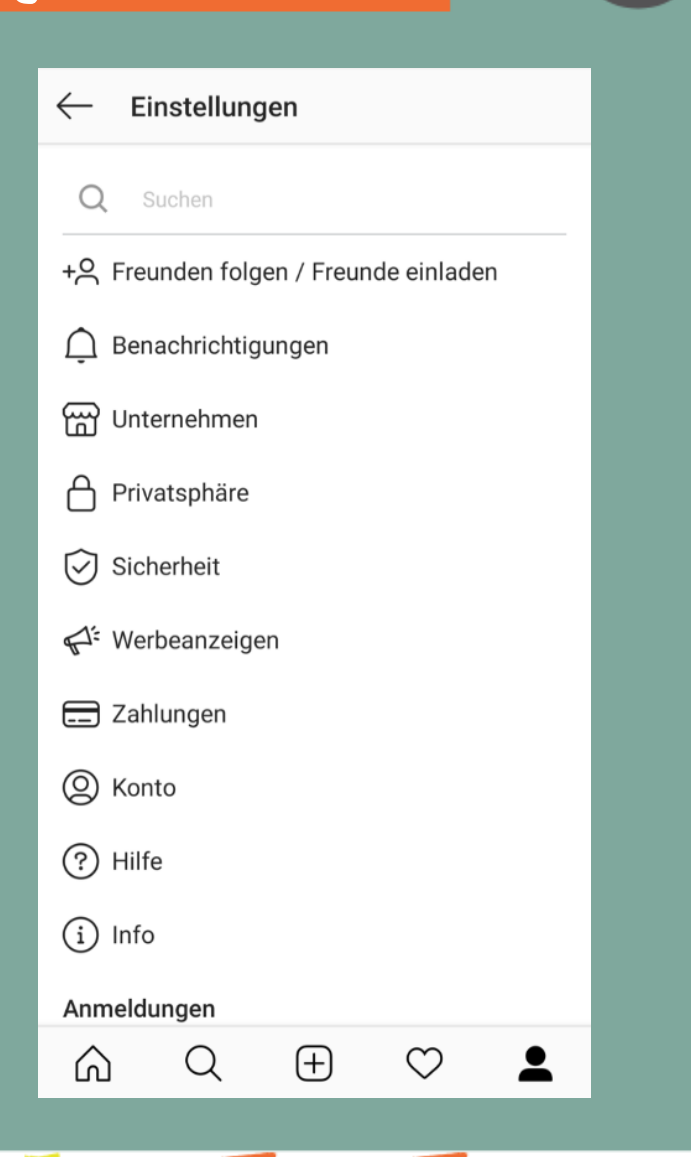

### Verlinkung mit Facebook

**Instagram gehört zu Facebook. Daher ist es möglich sich über einen Facebook-Account anzumelden und diesen auch mit Instagram so zu verbinden, dass eure Stories uns Posts zeitgleich auf Facebook zu sehen sind.**

- Drücke unten rechts auf dein Profilbild
- Oben Rechts siehst du drei Striche untereinander, drücke hierauf
- Ganz unten findest du das Menü Einstellungen
- $\triangleright$  Drücke in den Einstellungen auf Konto  $\rightarrow$  verknüpfte Konten  $\rightarrow$  Facebook
- $\triangleright$  Ganz oben kannst du auf "Melde dich an" drücken
- $\triangleright$  Nun kannst du auswählen, dass Instagram und Facebook miteinander verknüpft werden sollen und alle Stories, die auf Instagram erstellt werden, auch auf Facebook erscheinen.

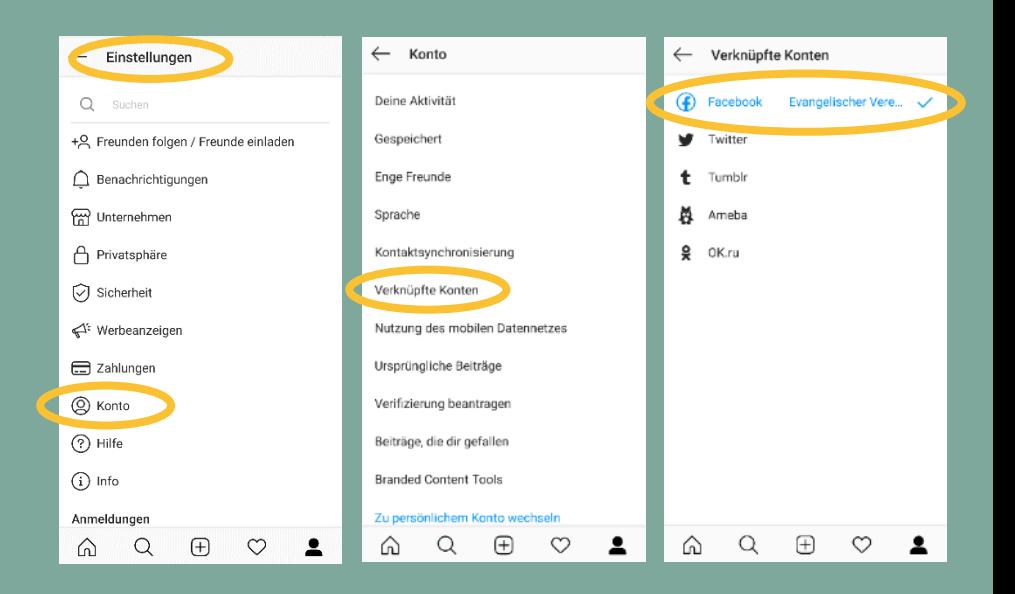

# Beiträge posten

Auf der "Startseite" wird ein sogenannter Feed mit Fotos angezeigt, die von dir **oder deinen Freunden gepostet wurden. Du kannst für die Fotos in deinem Feed "Gefällt mir"-Angaben machen oder Kommentare zu ihnen schreiben.**

- $\triangleright$  Tippe unten auf dem Bildschirm zunächst auf das Plussymbol und lade dann ein Foto hoch oder nimm eines auf:
- $\triangleright$  Um ein Foto aus der Bibliothek deines Mobiltelefons hochzuladen, tippe unten auf dem Bildschirm auf Bibliothek (iOS) oder Galerie (Android) und wähle das Foto aus, das du teilen möchtest. (1)
- $\triangleright$  Um ein neues Foto aufzunehmen, tippe unten auf dem Bildschirm auf Foto und tippe dann auf den Kreis. Du kannst auch ein Video posten. (1)
- Nachdem du ein Foto aufgenommen oder hochgeladen hast, kannst du vor dem Posten Effekte oder Filter hinzufügen (2)
- **Drücke oben rechts auf Weiter um eine** Bildunterschrift, deinen Standort und #Hashtags hinzuzufügen. (3)
- <span id="page-11-0"></span> Du kannst bis zu zehn Fotos und Videos hochladen und diese in einem einzigen Beitrag im Feed teilen, dies geht jedoch nur mit bereits im Vorfeld aufgenommenen Fotos.

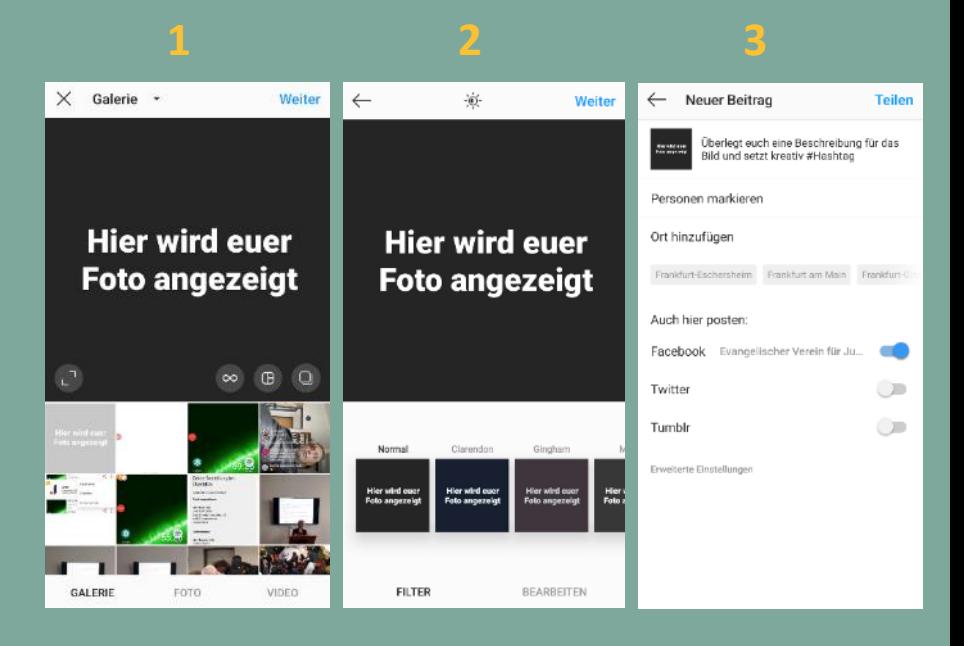

# #Hashtags setzen

#### **Mit Hashtags erhöht ihr die Reichweite eures Beitrags.**

- User, die dir bislang nicht folgen, können mit Hashtags auf dich aufmerksam werden, wenn sie nach spezifischen Inhalten bzw. Hashtags suchen und euren Post angezeigt bekommen.
- $\triangleright$  Hashtags sollten immer einen Bezug zum entsprechenden Bild oder Kommentar haben.
- $\triangleright$  Pro Beitrag sind bis zu 30 Hashtags möglich

#### **Wie setze ich Hashtags?**

- Hashtags werden der Bildunterschrift oder den Kommentaren eures Beitrags hinzugefügt.
- $\triangleright$  Dafür schreibst du "#" gefolgt von einem Text (oder Emoji), z. B. "#Tanz". Daraufhin wird der Beitrag mit Suchanfragen zum Thema Tanzen verknüpft.

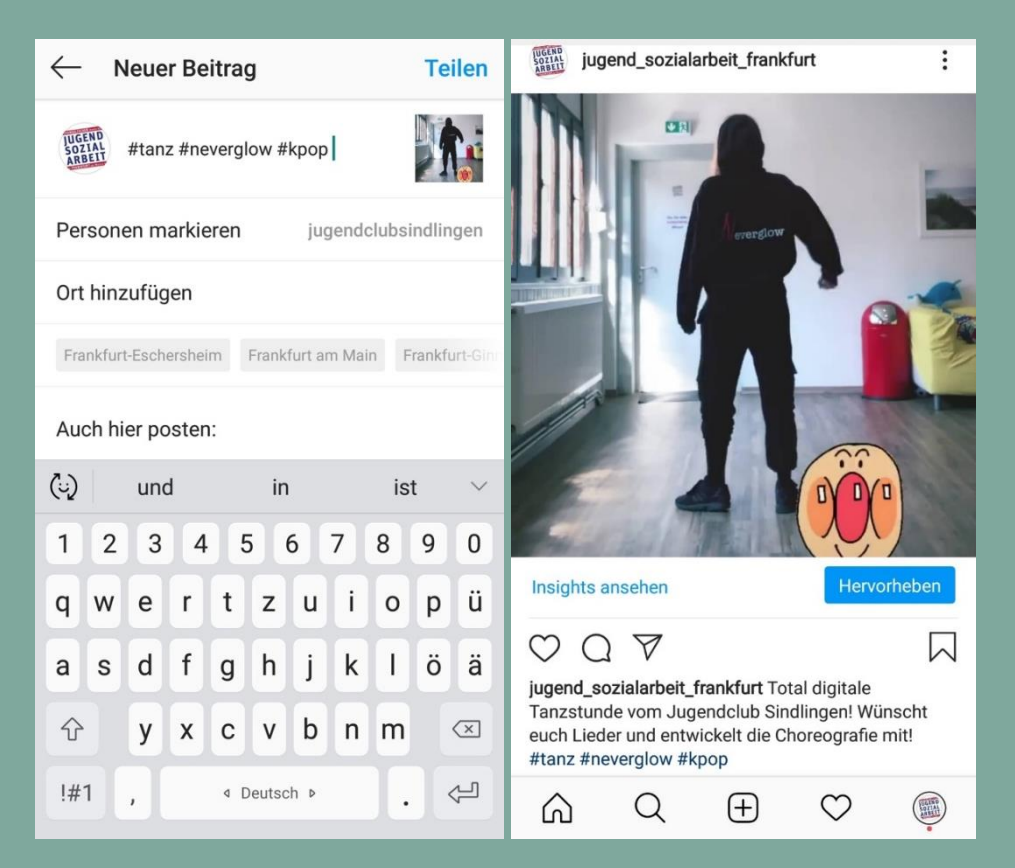

Erklärung: Das Rautezeichen ist das offizielle Symbol für ein Hashtag. Der Begriff Hashtag setzt sich aus den Englischen Wörtern *hash* (Raute) und *tag* (Schlagwort) zusammen.

### Wie poste ich "externe" Inhalte?

**Für Instagram gibt es eine Desktop(PC)-Version. Du kannst diese jedoch nur nutzen, wenn du schon einen Account hast. Hier kannst du Beiträge liken und Kommentare verfassen. Man kann jedoch leider keine Inhalte direkt posten. Dies ist nur über Umwege möglich.** 

Ein etwas umständlicher Weg (ohne zusätzliche App), aber er führt zum Ziel:

- $\triangleright$  Inhalte per Mail an ein Konto schicken, auf welches du vom Smartphone oder Tablet zugreifen kannst.
- Die Mail aufrufen und den Anhang in der Galerie speichern
- $\triangleright$  Neuen Post verfassen und Inhalte aus der Galerie einfügen
- $\triangleright$  Für Bilder benutzt ihr am besten .jpg (Standardformat für Fotos).
	- $\triangleright$  Veröffentlichung von Flyer, Plakaten, die auf dem PC gemacht wurden.
	- $\triangleright$  Bilder von Fotokameras
- $\triangleright$  Videos speichert ihr am besten als .mov oder .mp4.
	- $\triangleright$  Ein Video darf maximal 60 Sekunden lang sein

Alternativ kannst du auch [diese](https://www.youtube.com/watch?v=HFyDsQocUmE) Methode verwenden. Das lohnt sich, wenn man plant mehr über den PC zu posten.

## Instagram Stories

**Hier könnt ihr eine Slideshow aus Fotos und Videos erstellen. Eine Story ist immer im Hochformat und dauert maximal 15. sek.**

- $\triangleright$  Tippe oben links auf dem Bildschirm auf das Kamera Symbol oder wische an einer beliebigen Stelle im Feed nach rechts.
- $\triangleright$  Tippe ganz unten auf den Kreis, um ein Foto aufzunehmen. Durch Tippen und Halten nimmst du ein Video auf. Wenn du ein Foto aus der Bibliothek oder Galerie deines Telefons auswählen möchtest, wische an einer beliebigen Stelle des Bildschirms nach oben.
- Wenn dir dein Bild angezeigt wird, kannst durch ein Wischen zur Seite verschieden Filter darauf legen
- $\triangleright$  Tippe ganz oben auf Aa, das Gesicht oder die doppelte S-Kurve um dein Foto oder Video mit einer Zeichnung, einem Text oder einem Sticker zu versehen. Um Text oder einen Sticker zu entfernen, halte ihn gedrückt und ziehe ihn unten links im Bildschirm auf den Mülleimer.
- Erwähne in deinen Storys bitte den evangelischen Verein für Jugendsozialarbeit in Frankfurt am Main e.V. – gehe dazu auf das Gesicht ganz oben, klicke dann auf @mention und gib jugend sozialarbeit frankfurt ein
- <span id="page-14-0"></span> $\triangleright$  Tippe unten links auf "Deine Story", wenn du bereit bist, deinen Beitrag zu posten oder drücke auf "Senden an" wenn du es einzelnen Personen schicken möchtest
	- Hinweis: Stories verschwinden nach 24 Stunden aus deinem Profil

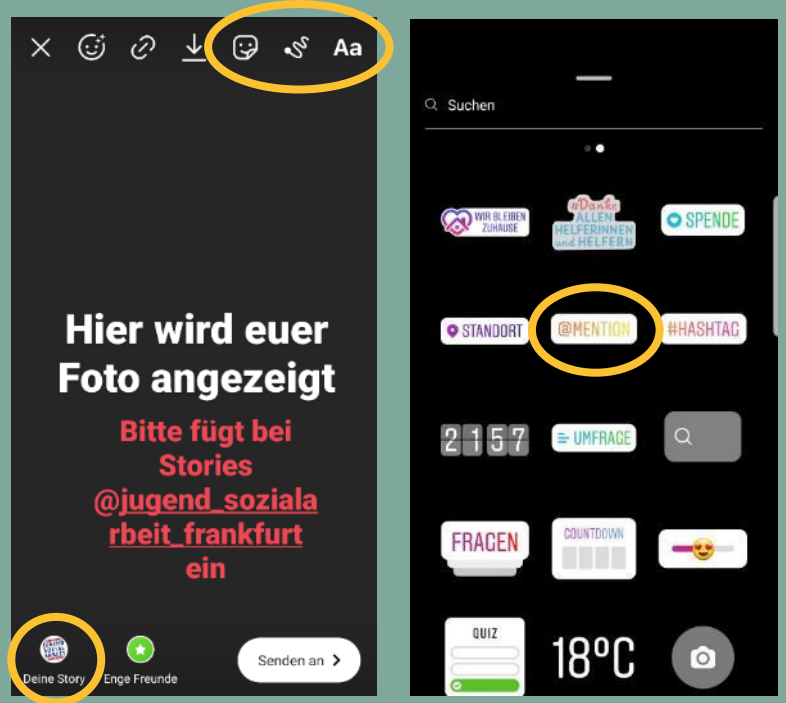

### Instagram Stories

**Stories sind der Kern einer belebten Instagramarbeit. Hier postet ihr tagesaktuelle Programme, Eindrücke eurer Arbeit, gestaltet Umfragen und vieles mehr – kurzum: hier könnt ihr richtig kreativ werden. Daher haben wir euch hier Möglichkeiten zur Nutzung der Stories aufgelistet.**

- Zeigt in der Story Eindrücke eurer Arbeit oder teilt kurze Videos in denen ihr die Jugendlichen über Themen informiert
- $\triangleright$  Nutzt die Story für euer Tagesprogramm so sind eure Jugendlichen immer up to date!
- Startet eine #challenge bei welcher ihr eine bestimmte Aufgabe erledigt oder eine bestimmte Bewegung zeigt und fordert andere heraus diese nachzumachen
- $\triangleright$  Nutzt die Stickerfunktion (Gesicht oben rechts im Bild) um:
	- eine Umfrage zu machen, Fragen zu stellen oder ein Quiz einzurichten. Hierdurch können eure Follower mehr mit euch interagieren
	- um einen Countdown zu einem bestimmten Event einzustellen. Hierbei steigert ihr die Spannung für euer geplantes Programm
	- $\triangleright$  eure Bilder die ihr posten wollt mit Gifs oder Smilies zu gestalten
	- Mit #Hashtags auf andere Angebote oder Personen zu verweisen und somit euer Netzwerk zu stärken und sichtbar zu machen

### Live-Video

**Du kannst ein Live-Video teilen, um dich in Echtzeit mit deinen Abonnenten zu vernetzen. Sobald ein Live-Video endet, ist es in der App nicht mehr sichtbar, es sei denn, du teilst eine Wiederholung des Videos in deiner Story.**

- $\triangleright$  Tippe oben links auf dem Bildschirm auf das Kamerasymbol oder wische an einer beliebigen Stelle im Feed nach rechts.
- $\triangleright$  Wische ganz unten nach links bis zu Live und tippe dann auf das kreisförmige Symbol unten in der Mitte. Für den Livestream kannst du zwischen den Kameras (vorne und hinten) des Handys wechseln.
- Oben im Bildschirm siehst du die Anzahl der Zuschauer und unten die Kommentare.
- Du kannst einen Kommentar hinzufügen, indem du am unteren Bildschirmrand auf Kommentar tippst.
- $\triangleright$  Wenn du fertig bist, tippe oben rechts auf Beenden und bestätige durch Tippen. Von hier aus kannst du oben links auf das Symbol mit dem Pfeil nach unten tippen, um dein Live-Video in deinen Aufnahmen zu speichern. Du kannst es aber auch in deiner Story posten.
- Wenn du dein Live-Video in deinen Aufnahmen speicherst, speicherst du nur das Video und nicht Kommentare und Zuschauer. Es kann etwas dauern, bis ein Live-Video auf deinem Telefon gespeichert ist.

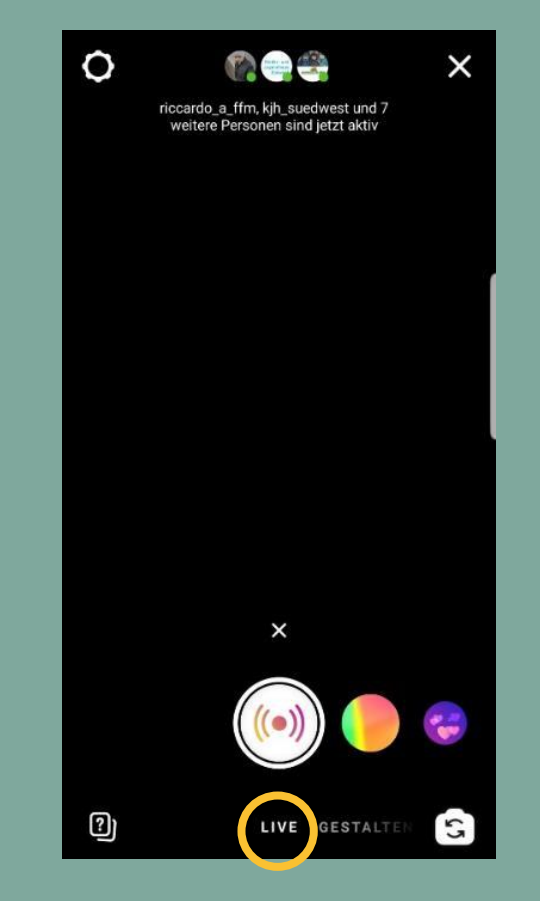

### (Direkt-)Nachrichtenfunktion

**Mit Instagram Direct kannst du Nachrichten und Bilder in einem privaten Chat versenden, welche nicht in deinem Profil, deiner Suche oder in deinem Feed auftauchen.**

- Ob du eine Nachricht erhalten hast erkennst du oben rechts an einem roten Kreis in dem die Anzahl der Nachrichten steht.
- Privatnachrichten in Instagram Direct können nicht in anderen Netzwerken wie Facebook oder Twitter geteilt werden. Du kannst auch<br>keine Hashtags verwenden oder andere keine Hashtags verwenden Nutzer/innen markieren.
- Mit Instagram Direct kannst du auch Beiträge anderer Nutzer/innen in einer Privatnachricht teilen (Tippe dazu auf den Pfeil unter einem Beitrag). Wenn du einen Beitrag von einem privaten Konto als Nachricht sendest, können ihn nur die Personen sehen, die diesem Konto folgen.
- $\triangleright$  Solltest du eine Nachricht von jemandem bekommen, dem du nicht folgst, wird diese dir erstmal als Anfrage angezeigt. Die Nachricht kannst du somit erst sehen, wenn du die Anfrage annimmst
- <span id="page-17-0"></span> Es gibt im Chatbereich auch die Möglichkeit Gruppennachrichten zu versenden, füge hierzu deinem Chat einfach eine oder mehrere Personen hinzu.

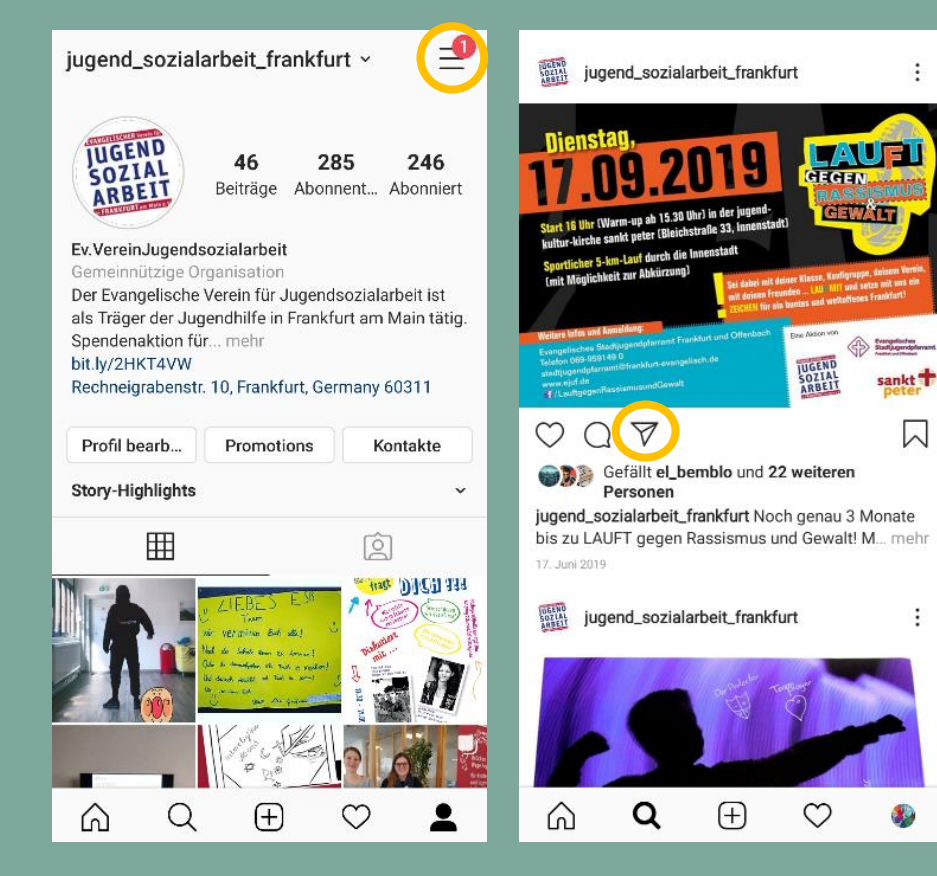

### Wie & wann Insta?

**Sich selbst in verschiedenen Rollen auszuprobieren, anhand der Rückmeldung anderer zu reflektieren und so die eigene Identität zu entwickeln, gehört zum Prozess des Erwachsenwerdens.**

- $\triangleright$  Die Selbstdarstellung, sowie das Sehen und Gesehen werden, gehört zur täglichen Lebenswelt der jungen Heranwachsenden
- $\triangleright$  Kommunikation über Bilder/Fotos findet großen Anklang bei der Zielgruppe, da sich die Alltagskommunikation mittlerweile stark bildhaft gestaltet
- $\triangleright$  Wir als Mitarbeiter\*innen in sozialen Einrichtungen können das Medium Instagram daher gut nutzen, um Veranstaltungen, Projekte, Ferienaktionen und sonstige Angebote zu bewerben und den Bekanntheitsgrad dieser zu erweitern
- $\triangleright$  Aushänge oder persönliche Hinweise auf Angebote werden häufig vom Klientel übersehen, Instagram bietet einen niedrigschwelligen Zugang zu unserer Zielgruppe, da es um ein einfaches und lockeres Vernetzen mit anderen geht.

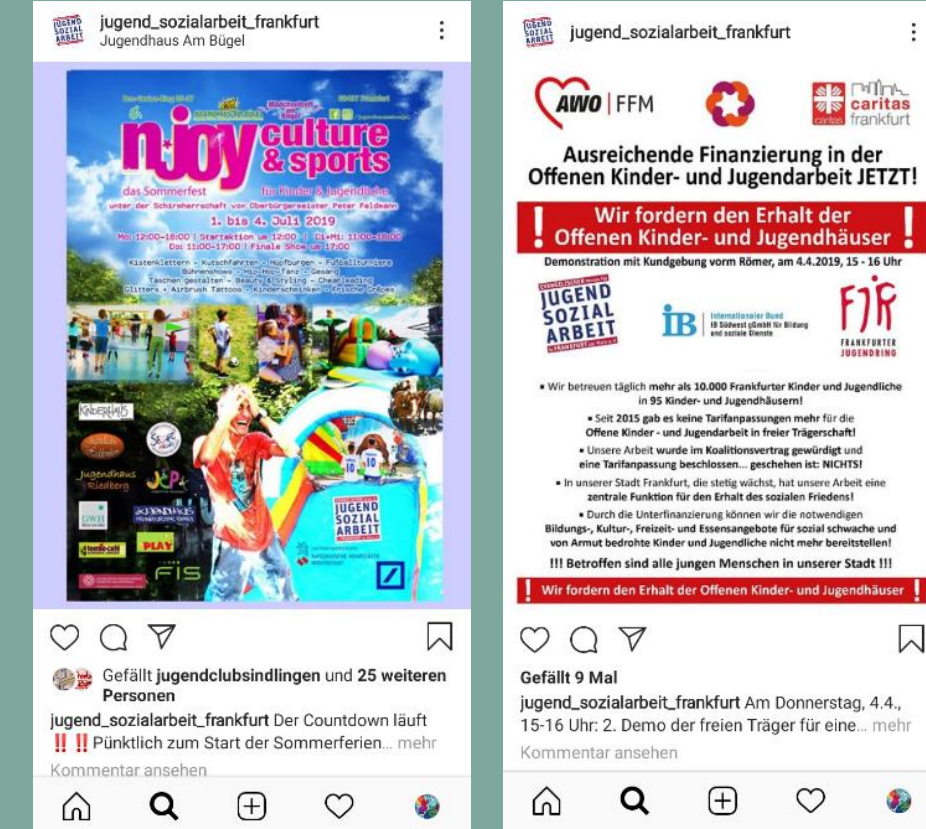

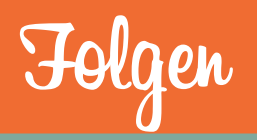

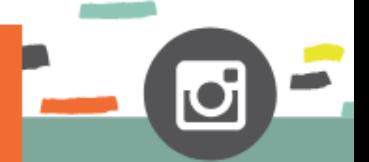

**Jede Person die euch folgt kann eure Posts und Stories sehen. Grundsätzlich gilt, wer folgt dem wird gefolgt und das Folgen zeigt auch Anerkennung der Profile eurer Jugendlicher. Jedoch ist hierbei Vorsicht geboten.**

#### **Wie folgt ihr einer Person oder Einrichtung?**

- $\triangleright$  Drückt auf das Lupensymbol unten links und gebt in die Suchleiste (im oberen Teil des Bildschirms) bspw. jugend\_sozialarbeit\_frankfurt ein
- $\triangleright$  Drückt auf das entsprechende Profil, welches euch bei der Suche angezeigt wird
- $\triangleright$  Nun werden euch allgemeine Informationen zu dem Profil angezeigt und ihr könnt auf den Button folgen drücken

#### **Ihr könnt die Stories und Posts einzelner Personen oder Einrichtungen stummschalten und diese so auch nicht mehr sehen**

- $\triangleright$  Oben in der Storyleiste lange auf das Storyicon der jeweiligen Person drücken
- anschließend erscheint ein Feld mit Story stumm schalten , Story und Beiträge stumm schalten und Abbrechen
- Dort klickt ihr auf Beiträge und Story stumm schalten und sie sind für euch nicht mehr sichtbar

Eure Zielgruppe nutzt Instagram im privaten Kontext. Stories und Posts können Inhalte zeigen, die euch zu einem Handeln verpflichten. Ihr müsst euch immer die Frage stellen, wie weit ihr Einblick in die persönlichen Freizeitaktivitäten der Jugendlichen haben wollt!

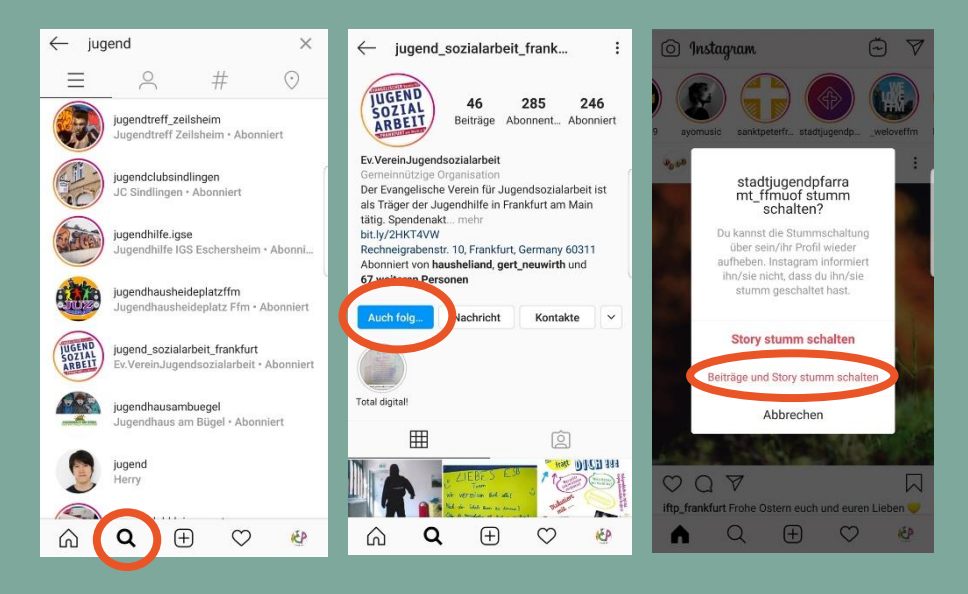

# Recht am eigenen Bild

**Das Recht am eigenen Bild ist Teil des (Grund-)Rechts auf informationelle Selbstbestimmung. Bilder dürfen grundsätzlich nur mit Einverständnis der Beteiligten gemacht und veröffentlicht werden.**

Es ist **IMMER** eine schriftliche Einwilligung der Eltern einzuholen, wenn ihr Bilder von Minderjährigen posten wollt.

Außerdem ist es vielen Kindern und Jugendlichen sehr wichtig, wie und wo sie sich online darstellen.

#### **Daher gilt:**

- > Auch wenn eine Einwilligung vorliegt. Seid Vorbilder und respektiert das Recht von Kindern und Jugendlichen.
- Vor dem Fotografieren und Posten immer nachfragen!
- > Es ist zudem auch möglich ein Projekt ansprechend zu dokumentieren ohne Gesichter zu zeigen.

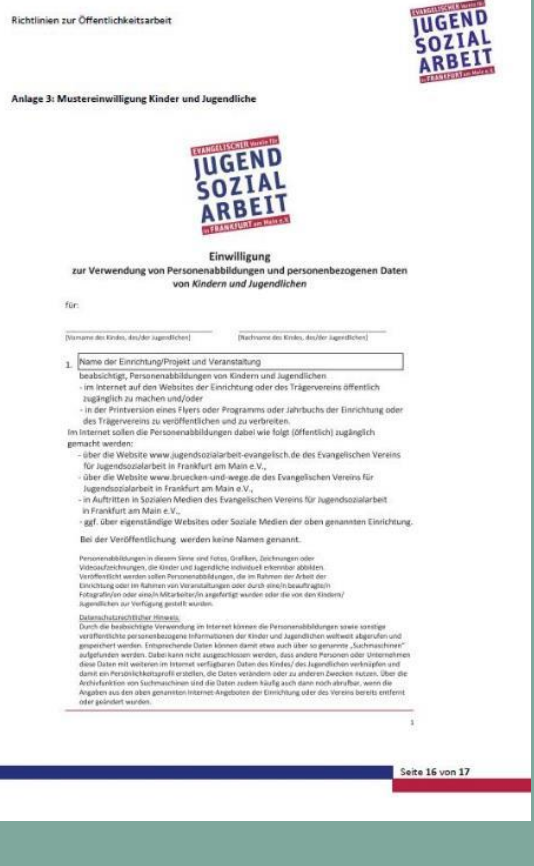

### Checkliste Instagram

**Wir wollen euch ermutigen Instagram für eure pädagogische Arbeit zu entdecken. Damit ihr dabei den Fokus auf eure Zielgruppe leichter halten könnt, haben wir für euch eine Checkliste für die Arbeit mit Instagram zusammengestellt.**

- o Mut machen
- o Präsent sein
- o Kreativ sein
- o Aufklären
- o Angebote interaktiv gestalten
- o Unterstützung geben
- o Authentisch und glaubwürdig bleiben
- o Aktive Reflektion der Nutzung (Zielgruppe **+** Pädagoge!)
- o Anregungen geben
- o Persönlich werden
- o Verständnis zeigen
- o Hilfe anbieten
- o Ansprechbar sein
- o Verbindungen zu anderen Apps und Methoden suchen
- o Vorbild sein
- o Geltendes Recht beachten

### Linkssammlung

**Wir haben ein paar Links zu Instagram und Social Media gesammelt. Viel Spaß beim Stöbern.** 

- Die offizielle Instagram [Hilfe-Seite](https://help.instagram.com/)
- [Handlungsleitfaden der Medienwerkstatt Potsdam](https://www.medienwerkstatt-potsdam.de/instagram-leitfaden-fuer-paedagogische-fachkraefte-veroeffentlicht/)
- [Leitfaden](https://www.klicksafe.de/fileadmin/media/documents/pdf/klicksafe_Materialien/Leitfaden_SIAT/Leitfaden_Instagram.pdf) Instagram von Klicksafe
- $\triangleright$  Flyer von saferinternet. at zum Thema [Instagram](https://www.saferinternet.at/fileadmin/categorized/Materialien/Flyer_Instagram.pdf)
- ≽ kindgerechte Erklärung der [Nutzungsbedingungen](https://www.klicksafe.de/fileadmin/media/documents/pdf/klicksafe_Materialien/handysektor_Infobl%C3%A4tter/Handysektor_Dein_Vertrag_mit_Instagram.pdf) von Instagram
- $\triangleright$  Ein [Takeover](https://www.saferinternet.at/faq/jugendarbeit/worauf-muessen-wir-bei-einem-takeover-auf-instagram-co-achten/) ist eine tolle Methode um das Instagramprofil aufzupolieren beachtet hierbei die im Link gesammelten Regeln für die Jugendarbeit
- $\triangleright$  [Dopamin](https://www.medienpaedagogik-praxis.de/2020/02/11/so-halten-uns-apps-bei-der-stange/): so halten uns Apps bei der Stange
- Soziale Netzwerke und Messenger im [Vergleich](https://www.lmz-bw.de/medien-und-bildung/medienwissen/social-media/soziale-netzwerke/soziale-netzwerke-und-messenger-im-vergleich/)
- [Materialsammlung](https://www.lmz-bw.de/fileadmin/user_upload/Downloads/Handouts/Materialsammlungen/materialsammlung-instagram-2019.pdf) des Landesmedienzentrums Baden-Württembergs richtet sich hauptsächlich an Lehrer

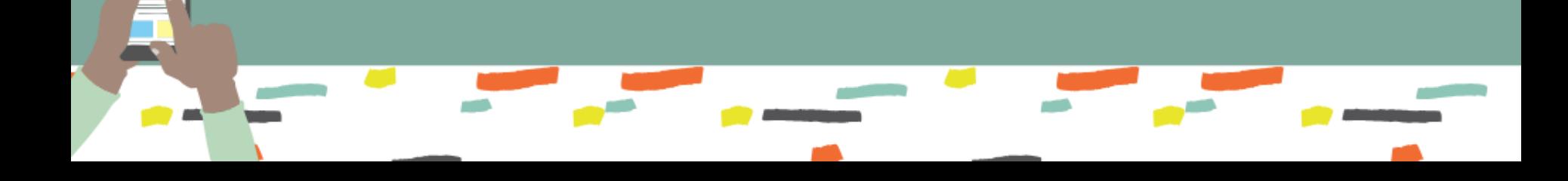

### Ansprechpartner\*innen für die Arbeitsbereiche

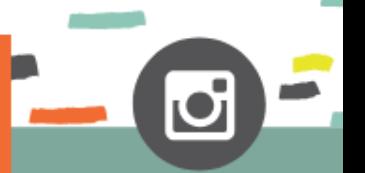

**Wir hoffen euch mit diesem kleinen Leitfaden geholfen zu haben. Wir stehen natürlich für Fragen und Anregungen rund um das Thema Instagram gerne zur Verfügung.** 

#### Offene Kinder- und Jugendarbeit

- 
- 
- Jugendhilfe und Schule
- 
- Jugendberufshilfe
- 
- ESB und Ganztag
- 
- 

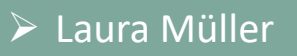

 Johannes Löschner [johannes.loeschner@frankfurt-evangelisch.de](mailto:johannes.loeschner@frankfurt-evangelisch.de) Jan Reiter [jan.reiter@frankfurt-evangelisch.de](mailto:jan.reiter@frankfurt-evangelisch.de)

Laura Müller [laura.mueller@frankfurt-evangelisch.de](mailto:laura.mueller@frankfurt-evangelisch.de)

Simon Schmidt [simon.schmidt@frankfurt-evangelisch.de](mailto:simon.schmidt@frankfurt-evangelisch.de)

 Johannes Löschner [johannes.loeschner@frankfurt-evangelisch.de](mailto:johannes.loeschner@frankfurt-evangelisch.de) Jan Reiter [jan.reiter@frankfurt-evangelisch.de](mailto:jan.reiter@frankfurt-evangelisch.de) Laura Müller [laura.mueller@frankfurt-evangelisch.de](mailto:laura.mueller@frankfurt-evangelisch.de)

### Impressum

Der "Instagram Leitfaden" wurde im April 2020 durch die "AG Digitale Jugendarbeit" des Evangelischen **Vereins für Jugendsozialarbeit in Frankfurt am Main e.V.** erstellt.

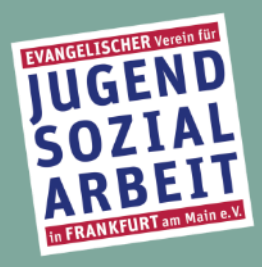

Vereinsregisternummer: 7698 beim Amtsgericht Frankfurt Vorsitzender: Jürgen Mattis Geschäftsführung: Miriam Walter Geschäftsstelle: Rechneigrabenstraße 10 60311 Frankfurt am Main Telefon: 069 92105 6900 Telefax: 069 92105 6999 Homepage: [www.jugendsozialarbeit-evangelisch.de](http://www.jugendsozialarbeit-evangelisch.de) / [www.bruecken-und-wege.de](http://www.bruecken-und-wege.de) E-Mail: [ev.verein@frankfurt-evangelisch.de](mailto:ev.verein@frankfurt-evangelisch.de?subject=Instagram Leitfaden)

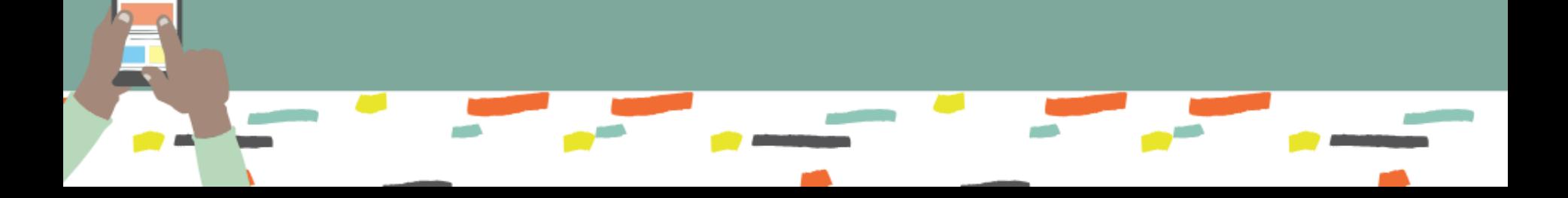